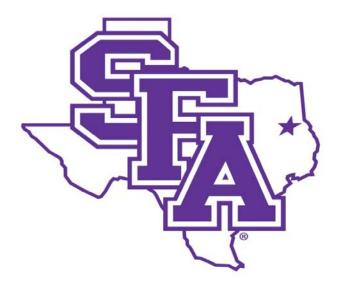

### Faculty Activity Reporting Reference Guide

Scholarship/Research Screens

Prepared by The Office of Institutional Research 2016

### TABLE OF CONTENTS

### Page Number

| SCHOLARSHIP / RESEARCH                                 | -  |
|--------------------------------------------------------|----|
| Artistic & Professional Performances & Exhibits Screen | 2  |
| Contracts, Grants & Sponsored Research Screen          | 5  |
| Intellectual Contributions Screen                      | 8  |
| Intellectual Property Screen                           | 11 |
| Presentations Screen                                   | 14 |
| Curriculum Development Screen                          | 17 |

### Type of Information AND Digital Measures Screen Name Source of Data SCHOLARSHIP / RESEARCH Scholarship / Research Artistic & Professional Performances & Exhibits Screen Faculty Input

Faculty should provide entries that describe artistic and professional creative activities. The original publication date, first performance date, or initial showing date should be included.

- 1. From the Manage Activities screen, click the Artistic and Professional Performances and Exhibits link.
- Scholarship/Research

Artistic and Professional Performances and Exhibits

Contracts, Grants and Sponsored Research

Intellectual Contributions

2. Click Add a New Item.

< Artistic and Professional Performances and Exhibits + Add New Item

### Type of Information AND Digital Measures Screen Name

### SCHOLARSHIP / RESEARCH

### Artistic & Professional Performances & Exhibits Screen - Continued

3. Complete the applicable fields for each appropriate creative activity.

Note: Do not skip a field unless it does not apply to you.

Note: Use the drop-down menus where available.

Note: Be sure to include all dates. For current activities, do not enter an end date.

4. Click Save And Add Another to add all previous creative activities relevant to your current position.

If you are finished, you can click Save at the top or bottom of the page.

5. When you return to the Artistic and Professional Performances and Exhibits main page, your data will appear in a list at the bottom of the section.

Note: you may edit information after you have saved it by clicking the Edit or Delete icons.

6. When you have finished entering and double-checking your activities, click Return to Main Menu to return to the Manage Activities screen.

| < Edit Artistic and Profess                                                               | sional Pe      | rforman      | ces and |        | Cancel       |      |
|-------------------------------------------------------------------------------------------|----------------|--------------|---------|--------|--------------|------|
| Exhibits                                                                                  |                |              |         |        |              |      |
| * Type of Work                                                                            |                |              |         |        |              | -    |
| Explanation of "Other"                                                                    |                |              |         |        |              |      |
| * Work/Exhibit Title                                                                      |                |              |         |        |              |      |
| Name of Performing Group                                                                  |                |              |         |        |              | ]    |
| Sponsor                                                                                   |                |              |         |        |              | 1    |
| <ul> <li>Location (City, State, Country)</li> </ul>                                       |                |              |         |        |              | ]    |
|                                                                                           |                |              |         |        |              |      |
| Performer/Exhibitor/Lecturer<br>People at Stephen F. Austin State U<br>Hall, Karyn: khall | Jniversity F   | ïrst Name    |         | Middle | Name/Initial | Last |
| Select the number of performer/exh                                                        | nibitor/lectur | er rows to a | dd: 1 ⊚ | +      | •Add         |      |
| Journal/Publisher/Proceedings<br>Publisher                                                |                |              |         |        |              |      |
| City and State of Journal/Publisher                                                       |                |              |         |        |              |      |
| Country of Journal/Publisher                                                              |                |              |         |        |              |      |
| Volume                                                                                    |                |              |         |        |              |      |
| Issue Number/Edition                                                                      |                |              |         |        |              |      |
| Page Numbers or Number of Pages                                                           |                |              |         |        |              | ]    |
| * Was this academic or non-                                                               |                | •            |         |        |              |      |

### Type of Information AND Digital Measures Screen Name

### SCHOLARSHIP / RESEARCH

### Artistic & Professional Performances & Exhibits Screen - Continued

Common artistic and professional performance and exhibit activities include:

Example Artistic & Professional Performances & Exhibits

- 1. Art solo exhibition
- 2. Dance choreography
- 3. Dance performance
- 4. Designing costumes for theater
- 5. Fiction publication
- 6. Music performance with SFA peers
- 7. Music solo performance
- 8. Nonfiction publication
- 9. Poetry publication
- 10. Play written for theater

### Inappropriate/Questionable Artistic & Professional Performances & Exhibits

- 1. Fiction Reading may be included under Presentations.
- 2. Poetry Reading may be included under Presentations.
- 3. Video Showing may be included under Presentations.

- 1. Art-Exhibition
- 2. Art-Arts Festival
- 3. Art-Arts Works in Publication
- 4. Dance
- 5. Drama
- 6. Music Composition
- 7. Music Conducting
- 8. Music Performance
- 9. Music Adjudicator
- 10. Novel
- 11. Nonfiction
- 12. Poetry
- 13. Short Fiction
- 14. Theatre
- 15. Video

| Type of Information AND Digital Measures Screen Name                                           | Source of Data |  |  |  |
|------------------------------------------------------------------------------------------------|----------------|--|--|--|
| SCHOLARSHIP / RESEARCH                                                                         |                |  |  |  |
| Contracts, Grants & Sponsored Research Screen                                                  | Faculty Input  |  |  |  |
| Faculty should report all awards received whether internal or external.                        |                |  |  |  |
| 1. From the Manage Activities screen, click the Contracts, Grants and Sponsored Research link. |                |  |  |  |

### Scholarship/Research

Artistic and Professional Performances and Exhibits

Contracts, Grants and Sponsored Research

Intellectual Contributions

2. Click Add a New Item.

| < Contracts, Grants and Sponsored Research | + Add I | New Item |
|--------------------------------------------|---------|----------|
|                                            |         |          |

NOTE: As a Digital Measures user, you **DO NOT** have access to modify information that have been added for you **by another person**, for example where another user indicates you as a contributor. If you require revision to these items, you should contact the user who entered the item.

### Type of Information AND Digital Measures Screen Name

### SCHOLARSHIP / RESEARCH

### Contracts, Grants & Sponsored Research Screen - Continued

3. Complete the applicable fields for each appropriate contract, grant, or sponsored research activity.

Note: Do not skip a field unless it does not apply to you.

Note: Use the drop-down menus where available.

Note: Be sure to include all dates. For current activities, do not enter an end date.

4. Click Save And Add Another to add all activities relevant to your current position.

If you are finished, you can click Save at the top or bottom of the page.

5. When you return to the Contracts, Grants and Sponsored Research main page, your data will appear in a list at the bottom of the section.

Note: you may edit information after you have saved it by clicking on the Item. An item may be deleted by selecting the appropriate check box to the far right, then clicking the trash icon at the top right of the screen.

6. When you have finished entering and double-checking your activities, click Return to Main Menu to return to the Manage Activities screen.

| < Edit Contracts, Grants a                                          | nd Sponsored Research                   | Cancel                     |
|---------------------------------------------------------------------|-----------------------------------------|----------------------------|
| * Contract/Grant/Research Type                                      |                                         |                            |
| Explanation of "Other"                                              |                                         |                            |
| * Contract/Grant/Research Title                                     |                                         |                            |
| * Sponsoring Organization                                           |                                         |                            |
| * Awarding Organization Is                                          | •                                       | •                          |
| <b>Investigators</b><br>Please either select a person from the      | e drop-down list or enter their name in | the input fields.          |
| Investigator                                                        |                                         |                            |
| People at Stephen F. Austin State L<br>Middleton, Amber: middletoan | Iniversity First Name                   | Middle Name/Initial Last N |
| Select the number of investigator ro                                | ws to add: 1                            |                            |
| * Amount                                                            | \$                                      |                            |
| * Abstract                                                          |                                         |                            |
| * Description                                                       |                                         |                            |
| * Current Status                                                    |                                         | <i>A</i>                   |

### Type of Information AND Digital Measures Screen Name

### SCHOLARSHIP / RESEARCH

### Contracts, Grants & Sponsored Research Screen - Continued

Example Contracts, Grants, and Sponsored Research Activities

1. SFA Faculty Development Grant

2. US Department of Education Grant

3. National Science Foundation Grant

4. Privately funded research

5. Private contracts

Inappropriate/Questionable Contracts, Grants, and Sponsored Research Activities

- 1. Non-funded study
- 2. Personal research
- 3. Statement of interest

| Type of Information AND Digital Measures Screen Name                                                                                   | Source of Data |
|----------------------------------------------------------------------------------------------------|----------------|
| SCHOLARSHIP / RESEARCH                                                                                                    |                |
| Intellectual Contributions Screen                                                                                                    | Faculty Input  |
| All scholarly works should be included, including books or chapters written or edited, articles, reviews, commentaries, and textbooks. |                |

1. From the Manage Activities screen, click the Intellectual Contributions link.

### Scholarship/Research

Contracts, Grants and Sponsored Research

Intellectual Contributions

Intellectual Property

2. Click Add a New Item.

| < Intellectual Contributions | Import Items + Add New Item |
|------------------------------|-----------------------------|
| Item                         |                             |
|                              |                             |

NOTE: As a Digital Measures user, you **DO NOT** have access to modify information that have been added for you **by another person**, for example where another user indicates you as a contributor. If you require revision to these items, you should contact the user who entered the item.

### Type of Information AND Digital Measures Screen Name

### SCHOLARSHIP / RESEARCH

### Intellectual Contributions Screen - Continued

3. Complete the applicable fields for each appropriate intellectual contribution.

Note: Do not skip a field unless it does not apply to you.

Note: Use the drop-down menus where available.

Note: Be sure to include all dates. For current activities, do not enter an end date.

4. Click **Save And Add Another** to add all contributions relevant to your current position.

If you are finished, you can click Save at the top or bottom of the page.

5. When you return to the Intellectual Contributions main page, your data will appear in a list at the bottom of the section.

Note: you may edit information after you have saved it by clicking on the Item. An item may be deleted by selecting the appropriate check box to the far right, then clicking the trash icon at the top right of the screen.

6. When you have finished entering and double-checking your contributions, click Return to Main Menu to return to the Manage Activities screen.

| < Edit Intellectual Contril                                                                | outions                                                           | Cancel        |
|--------------------------------------------------------------------------------------------|-------------------------------------------------------------------|---------------|
| * Contribution Type                                                                        |                                                                   | •             |
| Explanation of "Other"                                                                     |                                                                   |               |
| * Current Status                                                                           | •                                                                 |               |
| * Title of Contribution                                                                    |                                                                   |               |
| Authors<br>Please order the authors in the order<br>Please either select a person from the | of authorship.<br>e drop-down list or enter their name in the inp | ut fields.    |
| 1st Author                                                                                 |                                                                   |               |
| People at Stephen F. Austin State L<br>Middleton, Amber: middletoan                        | Jniversity First Name                                             | Middle Name/I |
| Select the number of author rows to                                                        | add: 1 • +Add                                                     |               |
| Journal/Publisher/Proceedings<br>Publisher                                                 |                                                                   |               |
| City and State of Journal/Publisher                                                        |                                                                   |               |
| Country of Journal/Publisher                                                               |                                                                   |               |
| Volume                                                                                     |                                                                   |               |
| Issue Number/Edition                                                                       |                                                                   |               |
| Page Numbers or Number of Pages                                                            |                                                                   |               |
| Web Address                                                                                | http://                                                           |               |
| Editor(s)                                                                                  |                                                                   |               |
| ISBN/ISSN Number/Case #                                                                    |                                                                   |               |

### Type of Information AND Digital Measures Screen Name

### SCHOLARSHIP / RESEARCH

### Intellectual Contributions Screen - Continued

Common intellectual contribution activities include:

- 1. Book review
- 2. Chapter in Non-Scholarly or Scholarly Book
- 3. Chapter in Textbook
- 4. Non-Scholarly or Scholarly Book
- 5. Textbook
- 6. Broadcast Media
- 7. Conference Proceeding
- 8. Instructor's Manual
- 9. Encyclopedia Entry
- 10. Journal Article
- 11. Law Review
- 12. Magazine/Trade Publication
- 13. Manuscript
- 14. Monograph
- 15. Newsletter
- 16. Newspaper
- 17. Column in Journal or Newspaper
- 18. Research Report
- 19. Software
- 20. Study Guide
- 21. Technical Report
- 22. Translation or Transcription

### Example Intellectual Contributions

- 1. Conference proceeding
- 2. Manuscript
- 3. Textbook
- 4. Academic journal article
- 5. Instructional Software
- 6. Newsletter
- 7. Instructor's Manual
- 8. Revised textbook

### Inappropriate/Questionable Intellectual Contributions

- 1. Accreditation self-study documents may be included under SFA Service as committee activity.
- 2. Student research may be included under Directed Student Learning screen.
- 3. Presentations may be included under Presentations screen.
- 4. Online course development may be included under Curriculum Development screen.
- 5. Course syllabi Not appropriate for faculty activity record.
- 6. Consultation may be included under Consulting screen.
- 7. Artistic products may be included under Artistic and Professional Performances and Exhibits screen.

faculty members.

## Type of Information AND Digital Measures Screen Name Source of Data SCHOLARSHIP / RESEARCH Intellectual Property Screen Intellectual Property Screen Faculty Input Intellectual property includes all protected work not included under intellectual contributions. Course materials developed for specific SFA courses are the intellectual property of Stephen F. Austin State University and may not be included here as the property of individual

1. From the Manage Activities screen, click the Intellectual Property link.

| <ul> <li>Scholarship/Research</li> </ul>            |                        |
|-----------------------------------------------------|------------------------|
| Artistic and Professional Performances and Exhibits | Intellectual Property  |
| Contracts, Grants and Sponsored Research            | Presentations          |
| Intellectual Contributions                          | Curriculum Development |

2. Click Add a New Item.

| < Intellectual Property | + Add New Item |
|-------------------------|----------------|
| The ar                  |                |

### Type of Information AND Digital Measures Screen Name

### SCHOLARSHIP / RESEARCH

### Intellectual Property Screen - Continued

3. Complete the applicable fields for all appropriate intellectual property.

Note: Do not skip a field unless it does not apply to you.

Note: Use the drop-down menus where available.

Note: Be sure to include all dates. For current activities, do not enter an end date.

4. Click **Save And Add Another** to add all intellectual property relevant to your current position.

If you are finished, you can click Save at the top or bottom of the page.

5. When you return to the Intellectual Property main page, your data will appear in a list at the bottom of the section.

Note: you may edit information after you have saved it by clicking on the Item. An item may be deleted by selecting the appropriate check box to the far right, then clicking the trash icon at the top right of the screen.

6. When you have finished entering and double-checking your intellectual property, click Return to Main Menu to return to the Manage Activities screen.

| < Edit Intellectual Property                                      | y                   |                            | Cancel      | 🗎 Save   |
|-------------------------------------------------------------------|---------------------|----------------------------|-------------|----------|
| <ul> <li>Patent or Copyright</li> <li>Patent Title</li> </ul>     | •                   |                            |             |          |
| * Patent/Copyright Number/ID                                      |                     |                            |             |          |
| * Patent Type                                                     | •                   |                            |             |          |
| * Patent Nationality                                              |                     | •                          |             |          |
| If Patent Cooperation Treaty, List<br>Nations                     |                     |                            |             |          |
| Inventors<br>Please either select a person from the o<br>Inventor | rop-down list or ها | nter their name in the inp | out fields. |          |
| People at Stephen F. Austin State Ur<br>Hall, Karyn: khall        | iversity            | First Name                 | Middle Name | /Initial |
| Select the number of inventor rows to                             | add: 1              | ₽Add                       |             |          |
| If patent has been licensed, to whom?                             |                     |                            |             |          |
| If patent has been assigned, to whom?                             |                     |                            |             |          |

### Type of Information AND Digital Measures Screen Name

### SCHOLARSHIP / RESEARCH

### Intellectual Property Screen - Continued

Common intellectual property categories include:

- 1. Inventions
- 2. Patents
- 3. Trademarks
- 4. Copyrights

### Inappropriate/Questionable Intellectual Contributions

- 1. Course materials developed for specific SFA courses may be included under Curriculum Development.
- 2. Academic journal article may be included under Intellectual Contributions screen.

# Type of Information AND Digital Measures Screen Name Source of Data SCHOLARSHIP / RESEARCH Presentations Screen Talks, posters, and other presentations made to an audience of professional peers should be included on the Presentations screen. Faculty Input Talks, posters, and other presentations made to an audience of professional peers should be included on the Presentations screen. Faculty Input Talks, posters, and other presentations made to an audience of professional peers should be included under Professional Development Not Related to Teaching or Teaching-Related Professional Development. Interval 1. From the Manage Activities screen, click the Presentations link.

| <ul> <li>Scholarship/Research</li> </ul>                                  |      |
|---------------------------------------------------------------------------|------|
| Artistic and Professional Performances and Exhibits Intellectual Property | (    |
| Contracts, Grants and Sponsored Research Presentations                    |      |
| Intellectual Contributions Curriculum Develop                             | ment |

2. Click Add a New Item.

| < Presentations ( | + Add New Item |
|-------------------|----------------|
|                   |                |

NOTE: As a Digital Measures user, you **DO NOT** have access to modify information that have been added for you **by another person**, for example where another user indicates you as a contributor. If you require revision to these items, you should contact the user who entered the item.

### SCHOLARSHIP / RESEARCH

### Presentations Screen - Continued

3. Complete the applicable fields for each appropriate presentation.

Note: Do not skip a field unless it does not apply to you.

Note: Use the drop-down menus where available.

Note: Be sure to include all dates. For current activities, do not enter an end date.

4. Click **Save And Add Another** to add all presentations relevant to your current position.

If you are finished, you can click Save at the top or bottom of the page.

5. When you return to the Presentations main page, your data will appear in a list at the bottom of the section.

Note: you may edit information after you have saved it by clicking on the Item. An item may be deleted by selecting the appropriate check box to the far right, then clicking the trash icon at the top right of the screen.

6. When you have finished entering and double-checking your presentations, click Return to Main Menu to return to the Manage Activities screen.

| < Edit Presentations                                                                                                    |               |                             |                                   | Cancel                   |         |
|----------------------------------------------------------------------------------------------------|---------------|-----------------------------|-----------------------------------|--------------------------|---------|
| * Presentation T                                                                                                    | ype           |                             | •                                 | •                        |         |
| Explanation of "Oth                                                                                                    | er"           |                             |                                   |                          |         |
| * Conference/Meeting Na                                                                                                    | me            |                             |                                   |                          |         |
| * Sponsoring Organizat                                                                                                    | ion           |                             |                                   |                          |         |
| * Locat                                                                                                    | ion           |                             |                                   |                          |         |
| * Presentation T                                                                                                    | itle          |                             |                                   |                          |         |
| Presenters/Authors Please either select a person from                                                                                                    | n the drop-do | own list or enter           | their name in the in              | put fields.              |         |
|                                                                                                    | n the drop-do | own list or enter           | their name in the in              | put fields.              |         |
|                                                                                                    | n the drop-do | own list or enter<br>Middle | their name in the in<br>Last Name | put fields.<br>* Present | er/Aut  |
| Please either select a person from <b>1st Presenter/Author</b>                                                                                                    | n the drop-do |                             |                                   |                          | er/Aut  |
| Please either select a person from<br><b>1st Presenter/Author</b><br>People at First Name<br>Stephen F.<br>Austin State                                                                       | n the drop-do | Middle                      |                                   |                          | er/Au   |
| Please either select a person from<br><b>1st Presenter/Author</b><br>People at First Name<br>Stephen F.<br>Austin State<br>University                                                         |               | Middle<br>Name/Initial      |                                   |                          | er/Au   |
| Please either select a person from<br><b>1st Presenter/Author</b><br>People at First Name<br>Stephen F.<br>Austin State<br>University<br>Hall, Karyn: khall                                   | /author rows  | Middle<br>Name/Initial      | Last Name                         |                          | er/Aut  |
| Please either select a person from<br><b>1st Presenter/Author</b><br>People at First Name<br>Stephen F.<br>Austin State<br>University<br>Hall, Karyn: khall<br>Select the number of presenter | /author rows  | Middle<br>Name/Initial      | Last Name                         |                          | cer/Aut |

### Type of Information AND Digital Measures Screen Name

### SCHOLARSHIP / RESEARCH

### Presentations Screen - Continued

Common presentation categories include:

- 1. Demonstration
- 2. Exhibit
- 3. Keynote/Plenary Address
- 4. Lecture
- 5. Oral Presentation
- 6. Paper
- 7. Poster
- 8. Reading of Creative Work/Performance

### **Example Presentations**

- 1. Conference oral presentation
- 2. Convention poster
- 3. Conference demonstration
- 4. Invited lecture
- 5. Keynote address
- 6. Poetry reading
- 7. Trade Show Exhibit

### Inappropriate/Questionable Presentations

- 1. Conference attendance may be included under Faculty Development Activities Attended or Teaching-Related Professional Development screens.
- 2. Workshop attendance may be included under Faculty Development Activities Attended or Teaching-Related Professional Development screens.
- 3. Seminar attendance may be included under Faculty Development Activities Attended or Teaching-Related Professional Development screens.

## Type of Information AND Digital Measures Screen Name Source of Data SCHOLARSHIP / RESEARCH Curriculum Development Screen Faculty Input Course materials developed for SFA courses or programs should be included on the Curriculum Development Screen. Only course/program curriculum development which has been approved through the appropriate SFA curriculum committee(s) may be included in this section. 1. From the Manage Activities screen, click the Curriculum Development

link.

### Scholarship/Research

Artistic and Professional Performances and Exhibits Contracts, Grants and Sponsored Research

Intellectual Contributions

Intellectual Property

Presentations

Curriculum Development

2. Click Add a New Item.

| < Curriculum Development | + Add New Item |  |
|--------------------------|----------------|--|
|                          |                |  |

### Type of Information AND Digital Measures Screen Name

### SCHOLARSHIP / RESEARCH

### Curriculum Development Screen - Continued

3. Complete the applicable fields for each appropriate curriculum development activity.

Note: Do not skip a field unless it does not apply to you.

Note: Use the drop-down menus where available.

Note: Be sure to include all dates. For current activities, do not enter an end date.

4. Click **Save And Add Another** to add all curriculum relevant to your current position.

If you are finished, you can click Save at the top or bottom of the page.

5. When you return to the Curriculum Development main page, your data will appear in a list at the bottom of the section.

Note: you may edit information after you have saved it by clicking on the Item. An item may be deleted by selecting the appropriate check box to the far right, then clicking the trash icon at the top right of the screen.

6. When you have finished entering and double-checking your Curriculum Development, click Return to Main Menu to return to the Manage Activities screen.

| < Edit Curriculum Develo                                                                         | pment                      | Cancel | F |
|--------------------------------------------------------------------------------------------------|----------------------------|--------|---|
| * Contribution Type<br>🕢 * Approval Date                                                         | <b></b>                    |        |   |
| * Documented Approval                                                                            | No File Stored Choose File |        |   |
| * Curriculum College                                                                             | ▼                          |        |   |
| * Curriculum Department                                                                          |                            | •      |   |
| * Course Subject-Number/Program<br>Name                                                          |                            |        |   |
| * Course Subject/Program Level                                                                   | <b></b>                    |        |   |
| Approved Classification of<br>Instructional Program Code (CIP)                                   |                            |        |   |
| * Course/Program Description (300 characters or less)                                            |                            |        |   |
| Course/Program Delivery Type                                                                     | <b></b>                    |        |   |
| * Development Type                                                                               | •                          |        |   |
| * Involvement Level                                                                              | ▼                          |        |   |
| If a portion of curriculum was<br>developed, detail what portion(s).<br>(300 characters or less) |                            |        |   |
| Shared Curriculum                                                                                | <b>•</b>                   | 2      |   |

### Type of Information AND Digital Measures Screen Name

### SCHOLARSHIP / RESEARCH

### Curriculum Development Screen - Continued

Common curriculum development categories include:

- 1. Course curriculum
- 2. Program curriculum

### **Example Curriculum Development**

- 1. Program curriculum for new doctoral program
- 2. Course curriculum for new course
- $\label{eq:course} \textbf{3. Course curriculum for existing course with}$ 
  - new delivery method (from traditional
  - face-to-face to hybrid course)

### Inappropriate/Questionable Presentations

1. Unapproved Curriculum - only course/program curriculum development which has been approved through the appropriate SFA curriculum committee(s) may be included in this section.